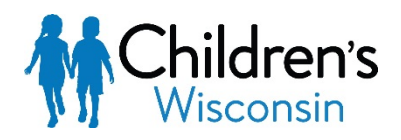

# Just In Time Resource **Indicaciones para las videoconsultas no elegibles en MyChart– Pacientes y familias**

### **Objetivo:**

Este documento les brinda indicaciones a los pacientes y familias que no tienen MyChart para que se conecten a una videoconsulta.

#### **Prepararse para su consulta**

- 1. Sugerimos que use un dispositivo móvil como Android o iOS para tener una buena conexión a la videoconsulta. Es posible que se pueda conectar a través de una computadora de escritorio Windows o Mac, pero se pueden presentar problemas con el equipo y el programa.
- 2. Para usar ZOOM en su dispositivo móvil, baje la aplicación de ZOOM a través de App Store o Google Play. Sólo necesita bajar la aplicación. **No necesita tener una cuenta en ZOOM.**
- 3. Una vez que haya bajado ZOOM, pruebe la aplicación en el dispositivo que planea usar para su videoconsulta. Abra una reunión de prueba para asegurarse de que puede conectarse:<https://www.zoom.us/test>

(Nota: Ninguna persona podrá unirse a esta reunión, así que puede cerrarla después de que se conecte).

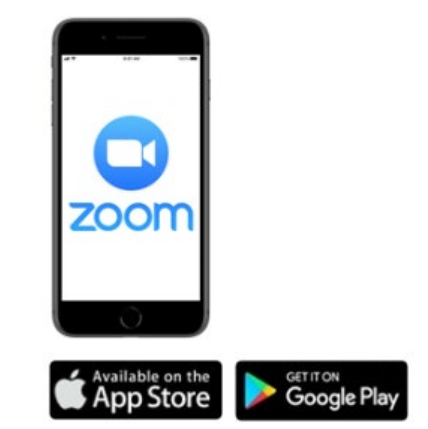

#### **El día de su consulta**

- 1. Vaya a un lugar sin ruido y bien iluminado que tenga una señal fuerte WiFi o de datos móviles.
- 2. Su proveedor lo llamará a la hora de la consulta. Le compartirán el número de identificación de la reunión y la contraseña de su videoconsulta en ZOOM.
- 3. Una vez que esté conectado con su proveedor, ponga la llamada en el altavoz de su teléfono.

Abra ZOOM en su dispositivo móvil. Seleccione **Join a Meeting (Únase a la reunión).**

4. Su proveedor le dará el número de identificación de la reunión. Ingréselo y seleccione

JOIN MEETING (ÚNASE A LA REUNIÓN).

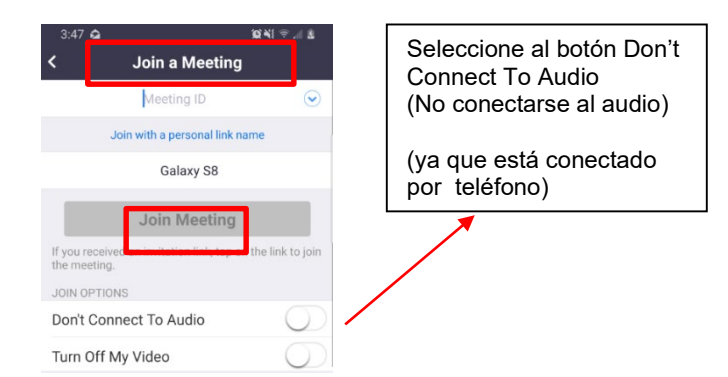

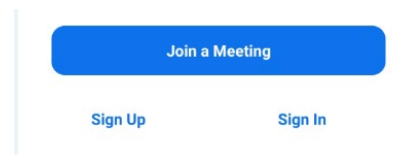

5. Su proveedor le dará la contraseña. Ingrésela y seleccione OK. Usted se ha conectado a su videoconsulta.

## **Indicaciones para las videoconsultas no elegibles en MyChart– Pacientes y familias**

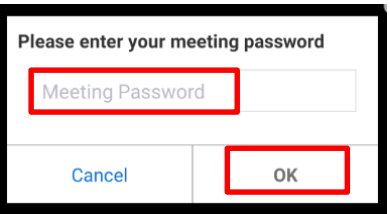

Si está usando una computadora de escritorio Windows o Mac, debe ir a [https://www.zoom.us.](https://www.zoom.us/)

1. Haga clic en JOIN A MEETING (ÚNASE A LA REUNIÓN) en la esquina superior derecha.

**JOIN A MEETING** HOST A MEETING  $\star$ **SIGN IN** SIGN UP, IT'S FREE

- 2. Ingrese el número de identificación de la reunión y haga clic en Join (Únase).
- 3. Ingrese la contraseña y haga clic en OK.